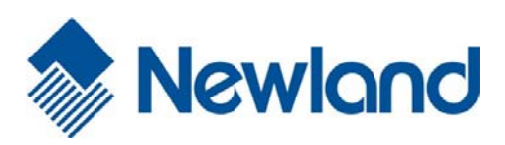

# **NLS-PT30**

# **Portabl e (Barc ode) Data Collector**

**User G uide** 

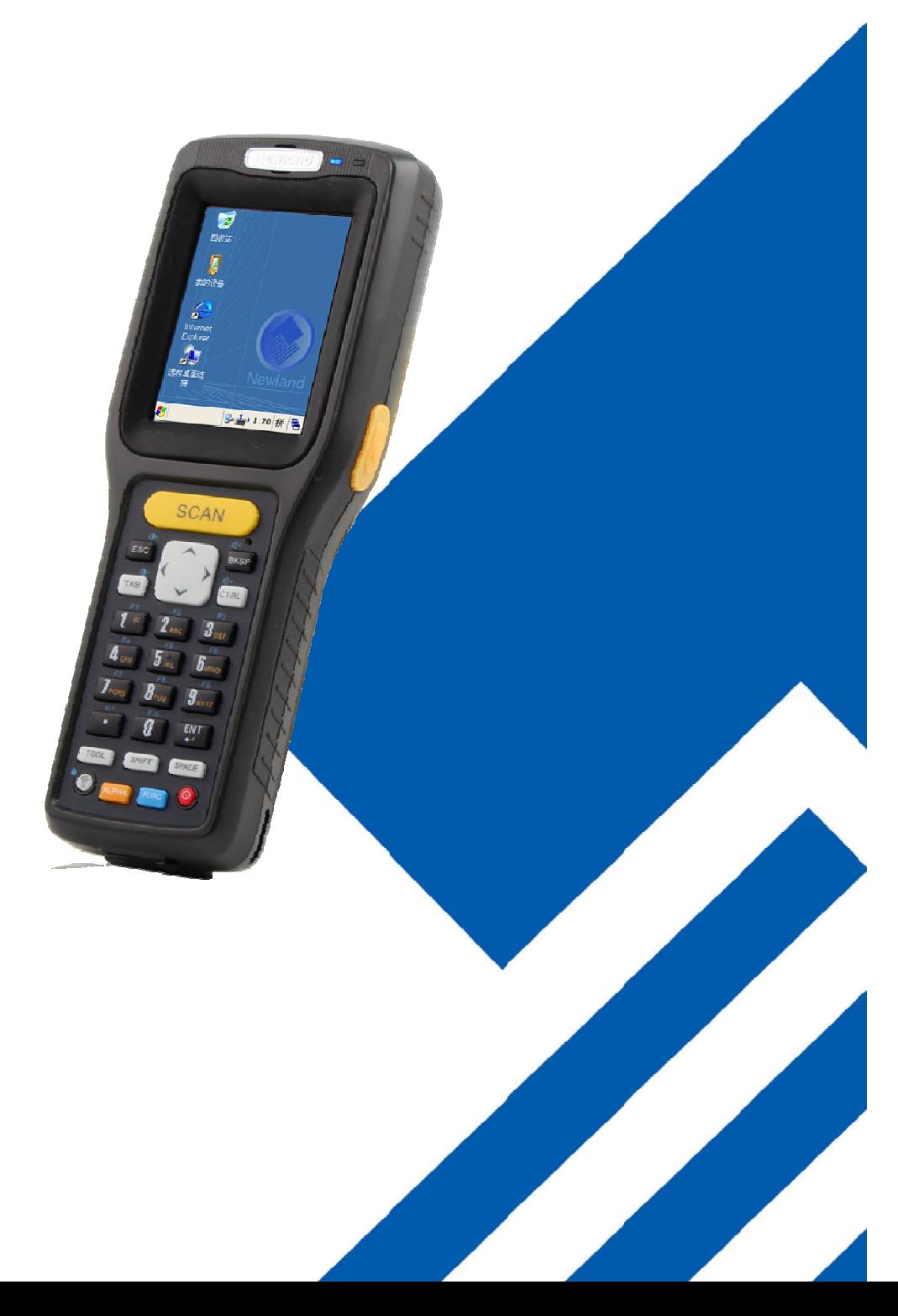

# © 2012 by Fujian Newland Auto-ID Tech Co., Ltd. All rights reserved.

Please carefully read the manual before use the product, and effectively to protect the safety of products operation. Please keep this manual after reading properly and save for the next reading.

Do not disassemble the terminal or tearing the seal label on the terminal. Otherwise, Fujian Newland Auto-ID Tech. Co., Ltd. does not assume responsibility for the warranty or replacement.

The pictures in this manual are for reference only. If the individual picture from the actual product was different with this manual, please refer to actual product. Regarding to the product modification and update, Newland Auto-ID Tech. Co., Ltd. reserves the right to make changes to any software or product to improve reliability, function, or design at any time without notice.

This manual contains all the information is protected by copyright. Any Company and individuals should not in any way or reason for any form of extract, copy, sell all or part of this document without written permission.

Fujian Newland Auto-ID Tech. Co., Ltd Newland Science & Technology Park, No.1 Rujiang West Rd., Mawei district, Fuzhou, Fujian, China Web :http://www.nlscan.com

# **Table of Contents**

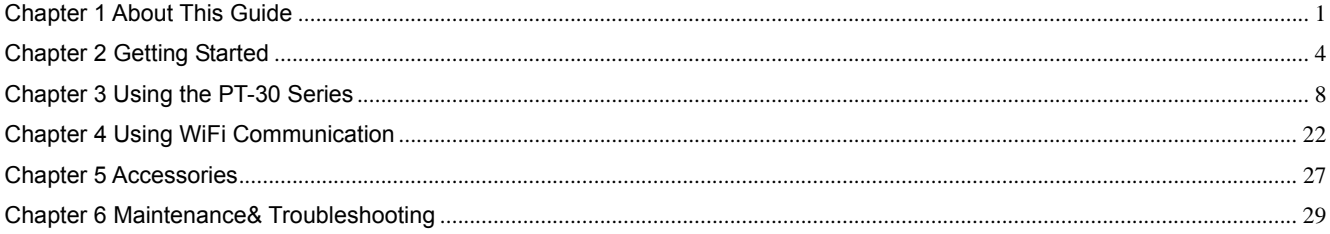

# **Chapter 1 About This Guide**

# **Introduction**

This guide provides information about using the NLS-PT30.

# **Documentation Set**

The documentation set for the NLS-PT30 provides information for specific user needs and includes:

- 
- 
- **↑ NLS-PT30 Series Quick Start Guide** : Describes how to get the NLS-PT30 Series up and running.
- **↑ NLS-PT30 Series User Guide** : This is the manual, Describes how to use the NLS-PT30 Series.
- *API Software Development Manual* :Describes how to use API for application development.
- **↑** WinCE Software Utilities User Guide : Describes how to use Newland's WinCE utilities software.

# **Specification**

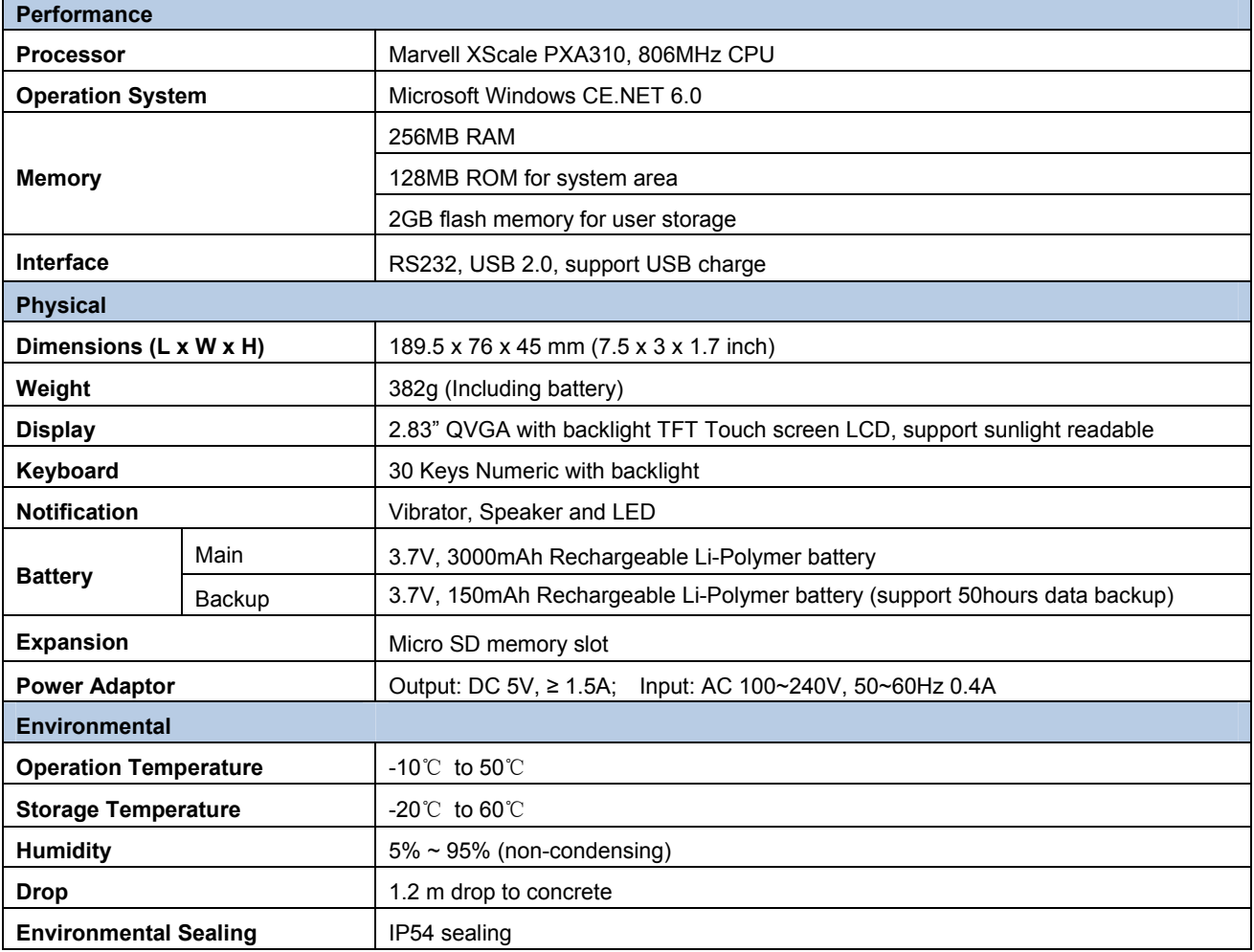

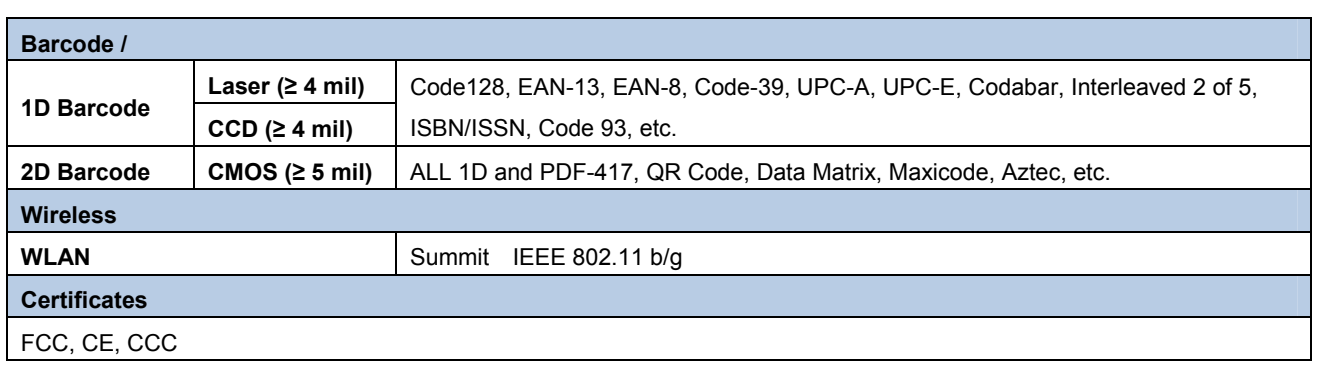

#### **Software Version**

Firmware information query tool can detect and display terminal software and hardware version information and helpful future updates or maintenance.

The firmware information query tool can detect the information:

- A. To determine the operation system version.
- B. To determine the firmware version.
- C. To determine the system configuration, production date and other information.
- D. To determine the version of WIFI module, and WIFI MAC addresses.
- E. To determine the type and version of barcode engine.

**Tap "Start"→"Settings"→"Control Panel"→double clicks "Firmware Information".** 

| FirmareInfo   |                          |  |
|---------------|--------------------------|--|
| Attribute     | Value                    |  |
| Address       | 00-1d-df-5c-01-43        |  |
| CCD Module    | v1.35.28                 |  |
| HW            | V1.0                     |  |
| SW            | 0.1.5                    |  |
| BuildDate     | 2012-09-19 17:30:53      |  |
| Serial Number | MT7000-3C-2I00026        |  |
|               |                          |  |
| Barcode co    | 2.0.261                  |  |
| LockConfia    | 1.0.244                  |  |
| PeripheralS   | 1.0.156                  |  |
| Backlight se  | 2.0.226                  |  |
| Firmware Info | 1.1.270                  |  |
| ShowHideP     | 0.1.0                    |  |
| Calculator    | 1.0.209                  |  |
| Unit conver   | 1.0.216                  |  |
| AutoRun       | 2.1.207                  |  |
|               | <b>ФЕ 2020 € 6:01 РМ</b> |  |

Figure 1.1: Firmware Information

# **Service Information**

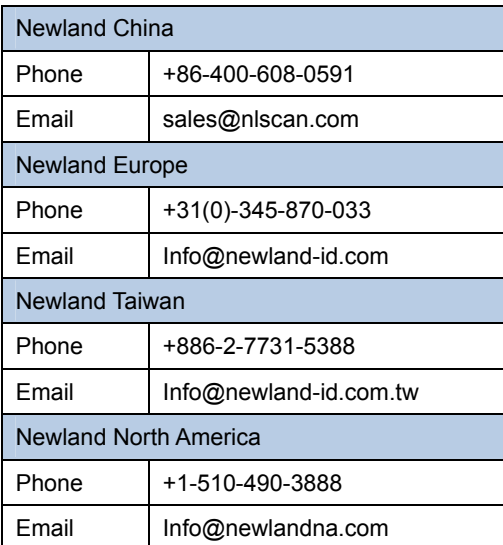

# **Chapter 2 Getting Started**

#### **Introduction**

This chapter lists the parts and accessories for the PT-30 Series and explains how to install and charge the batteries, and power on the PT-30 Series for the first time.

#### **Unpacking**

Carefully remove all protective material from the pack. Verify that you received the following:

- PT30 Portable (Barcode) Data Collector
- $\Diamond$  USB cable
- $\Leftrightarrow$  AC adaptor
- $\div$  Li-Polymer battery
- $\Leftrightarrow$  Tethered stylus
- $\Diamond$  Hand strap
- Quick Start Guide

#### **Getting Started**

#### **Installing the Main Battery**

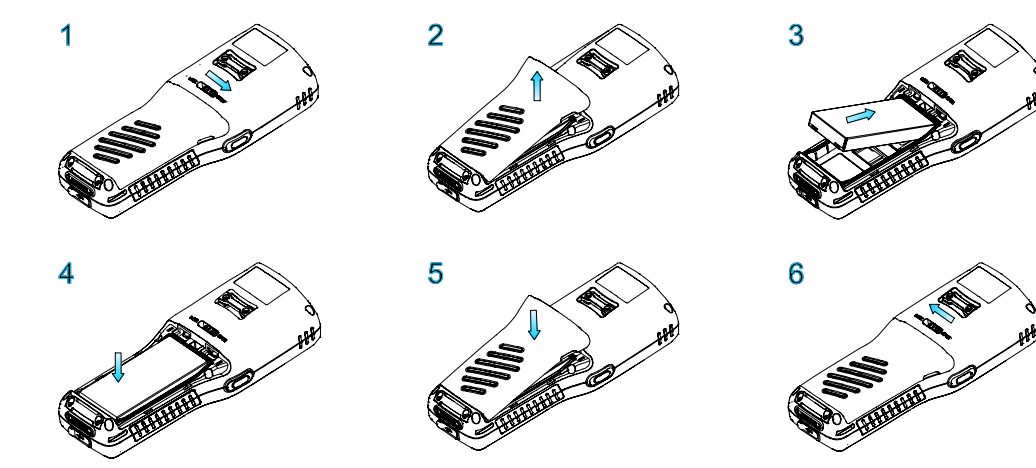

- 1. Figure 1 indicates the direction to unlock the latch.
- 2. Figure 2 indicates the direction to take out the battery cover.
- 3. Follow the instructions of figure 3 and 4 to insert the battery.
- 4. Follow the instructions of figure 5 to close down the battery cover.
- 5. Push the latch to the lock position.

# **Charging the Battery**

There are two ways to charge the battery:

- $\Diamond$  Charge the terminal battery via USB connection to PC. Charging time: around 8-10 hours.
- $\Diamond$  Charge the terminal battery via AC adaptor. Charging time: around 4 hours.
- $\Diamond$  Charge the terminal battery at least 8 hours before its first use. Charging indication: Charging: red LED; Fully Charged: green LED.

#### **Keypads**

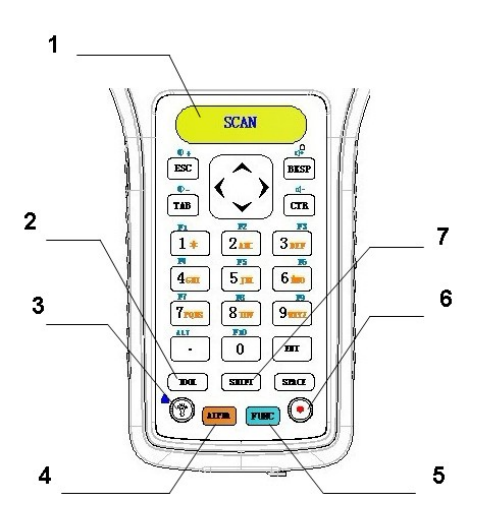

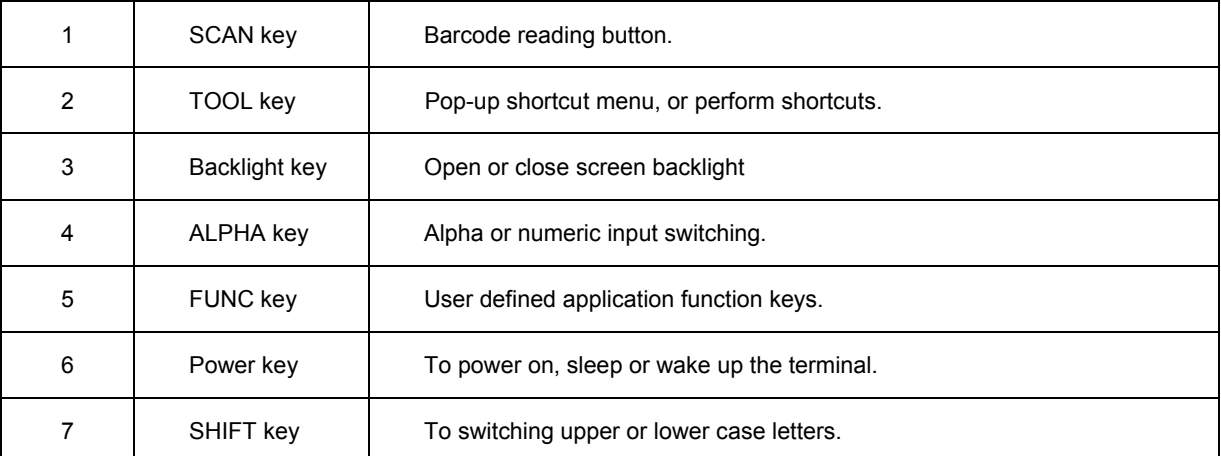

## **Power On, Suspend and Wake Up**

#### **Power On:**

Long press the power button for 2-3 seconds to start the terminal.

#### **Suspend:**

During terminal in power on status, long press the power button for 2 seconds to turn terminal into suspend mode immediately.

Terminal no operation in a period of time will go into suspend mode, when you turn on the auto suspend function. The timer for automatically into suspend mode can be set by:

**Tap "Start"→"Settings"→"ControlPanel"→double clicks "Power"→"schemes".** 

#### **Wake Up:**

During terminal in suspended status, press power button to wake up the terminal.

#### **Calibrating the Screen**

The touch screen calibration tool is for setting accuracy of the touch screen.

#### **Tap "Start"→"Settings"→"Control Panel"→ double clicks "Stylus"→"Calibration".**

Click "Recalibrate" button then the screen becomes as shown in Figure 2.2.Carefully press and briefly hold the tip of stylus on the center of each target that appears on the screen. Repeat as the target moves around the screen then tap the screen to continue.

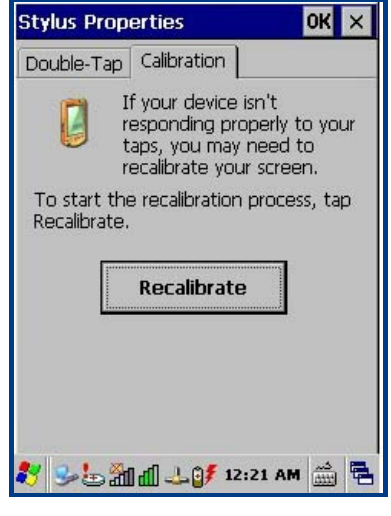

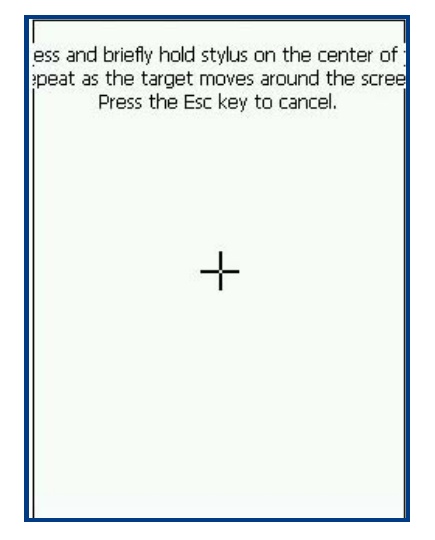

Figure 2.1: Calibration Figure 2.2: Recalibrate

#### **Checking Battery Statues**

To check the charge status of the main battery in the terminal.

Tap **"Start"→"Settings"→**"**System"→double clicks"Power"**.

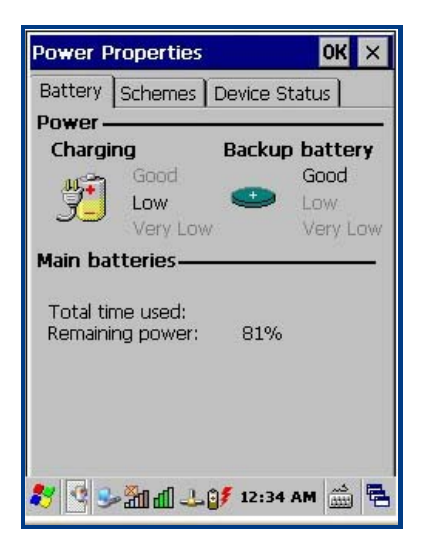

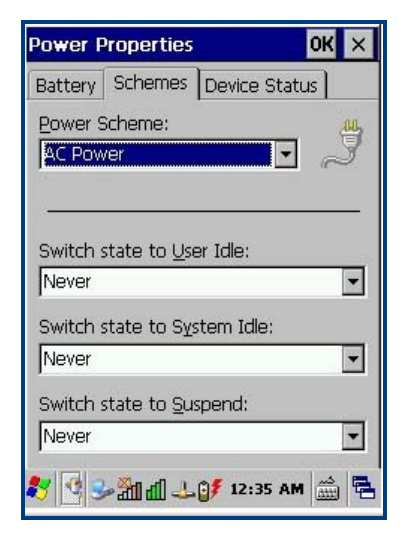

Figure 2.3: Power Properties Figure 2.4: Power Properties - Schemes

Power schemes has four status; "Running", "User Idle", "System Idle" and "Suspend":

- $\Diamond$  When user operates on the keypad or taps the touch screen, system is in the running state.
- $\Diamond$  In running state, within the time set in the operating conditions no any operation, system turn to the user idle state.
- $\Diamond$  In user idle state, within the time set in the operating conditions no any operation, system turn to the system idle state.
- $\Diamond$  In system idle state, within the time set in the operating conditions no any operation, system turn to suspend state.

### **Adjusting the Hand Strip**

The PT-30 Series handstrap is attached to the bottom of the terminal. Adjust the hand strap to increase comfort when holding the terminal for extended periods of time.

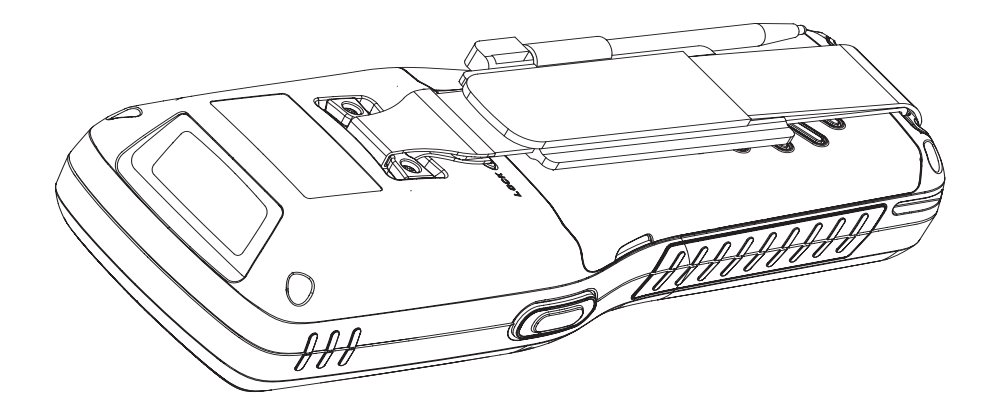

# **Chapter 3 Using the PT-30 Series**

### **Introduction**

This chapter provides the detailed instructions for using and setting the PT-30 Series.

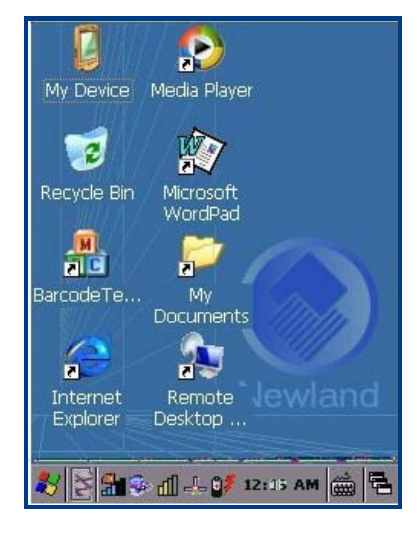

Figure 3.1: Desktop Icons

# **Status Icons**

The status bar at the bottom of the screen can contain the status icons listed in Table 3.1

Table 3.1 Status Icons.

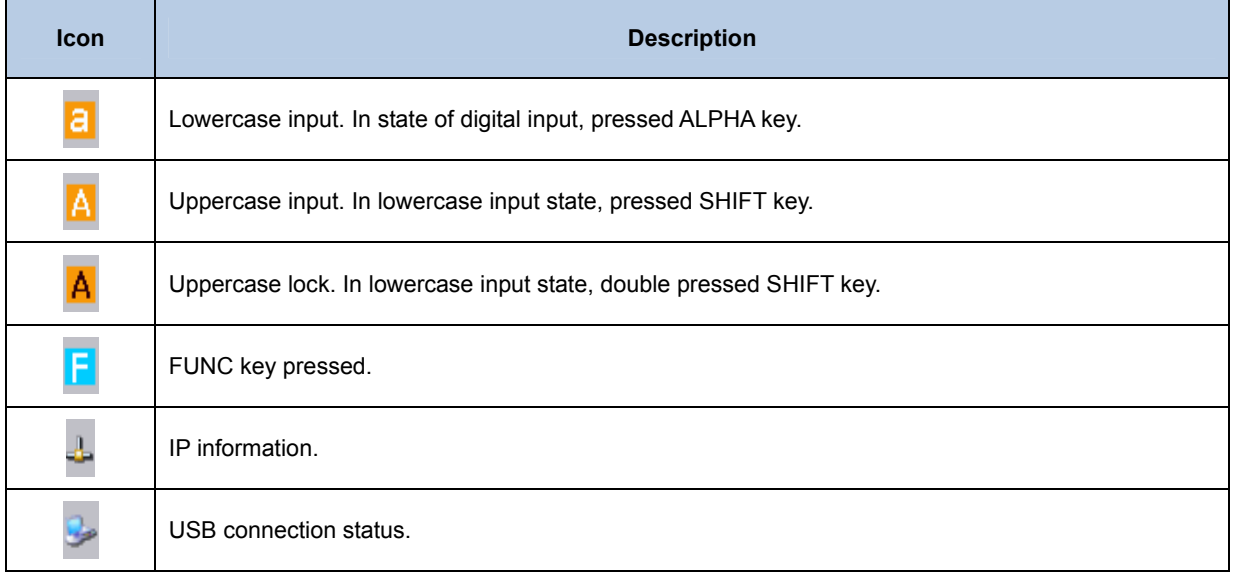

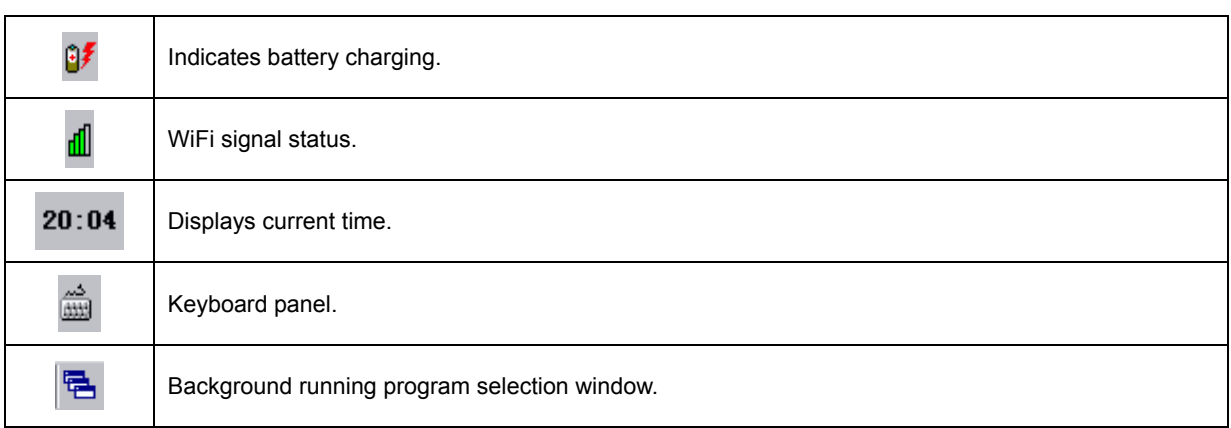

# **Programs Icon**

Table 3.2 Software utilities icons.

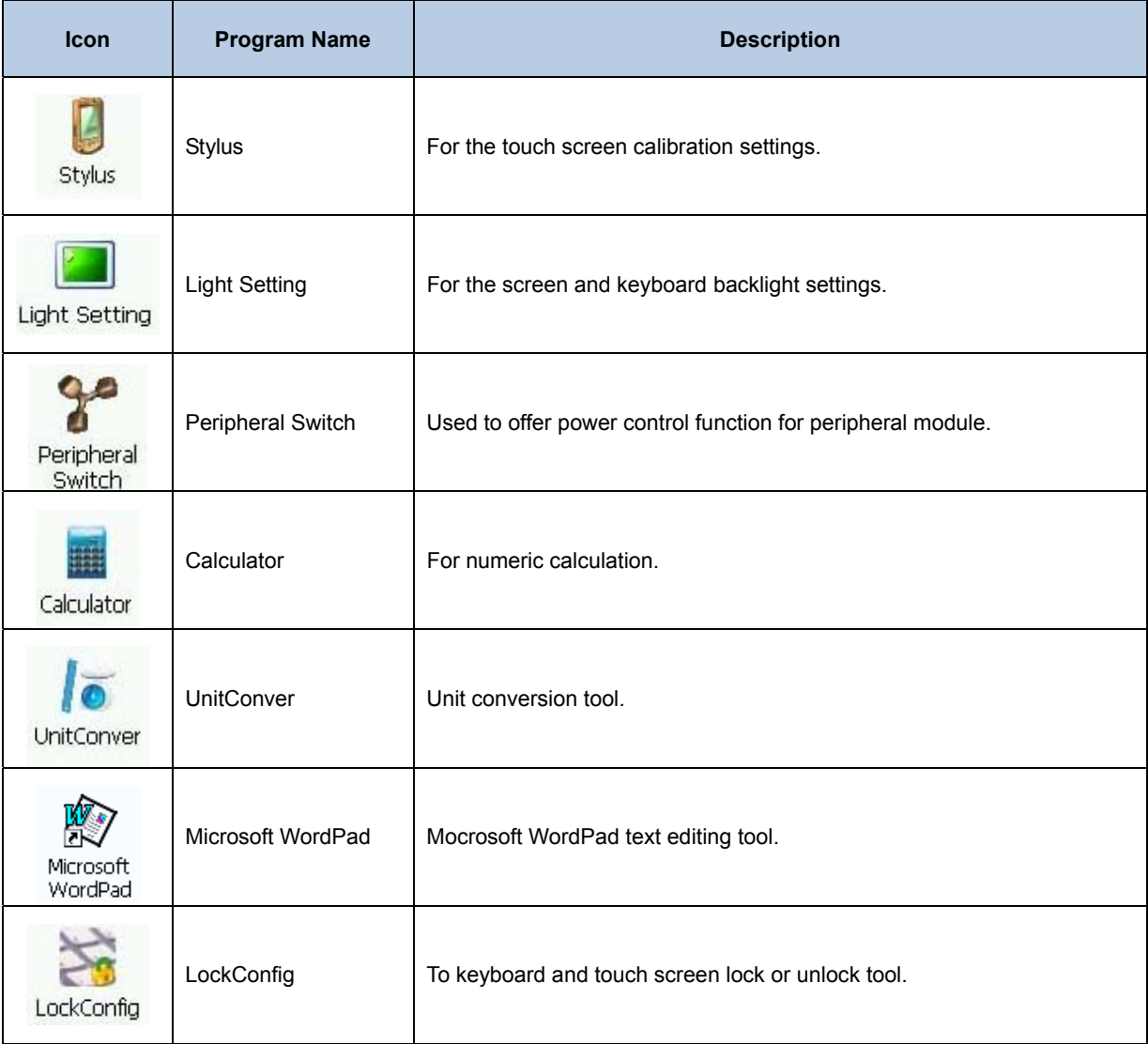

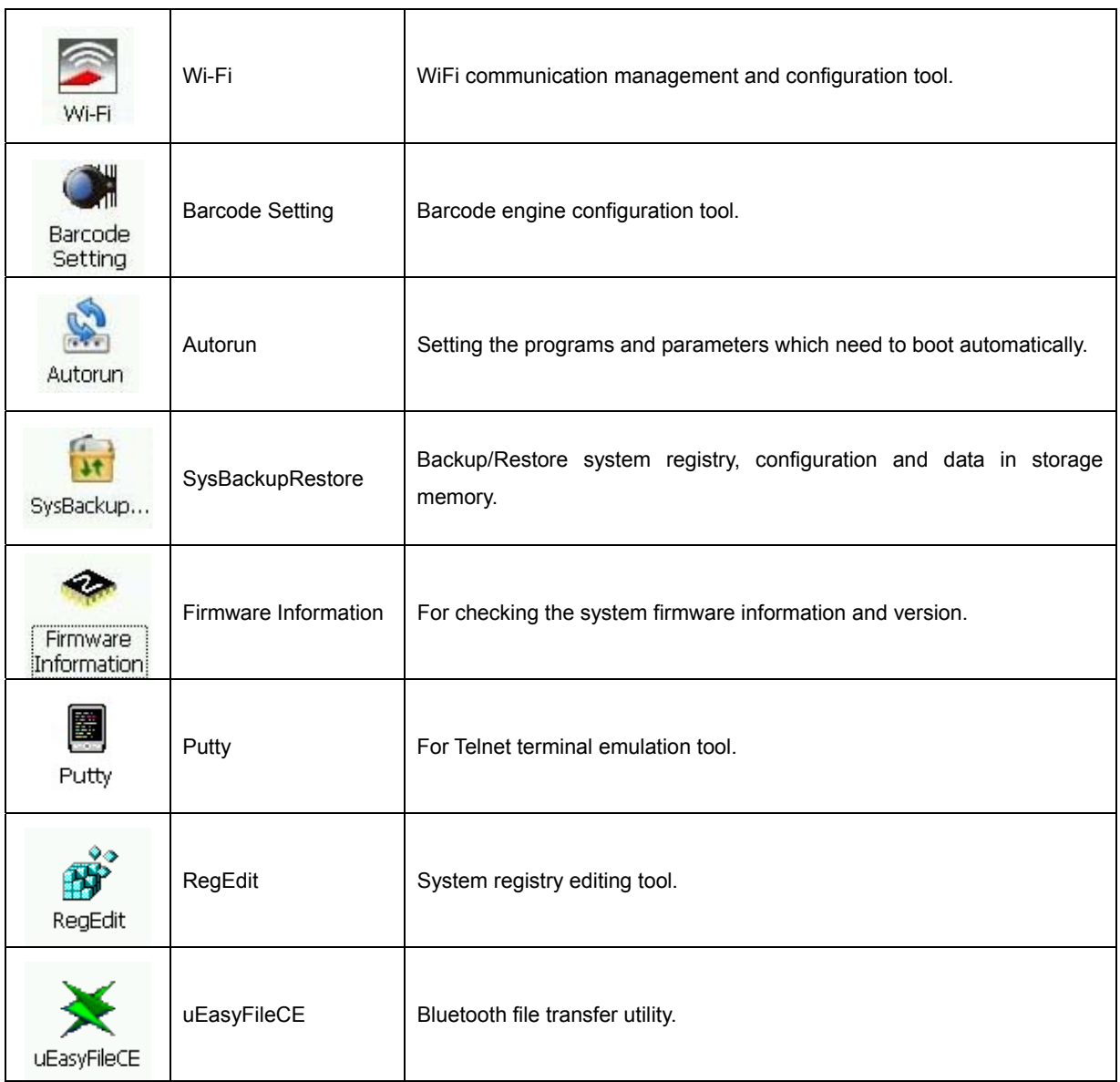

# **Setting Programs Icon**

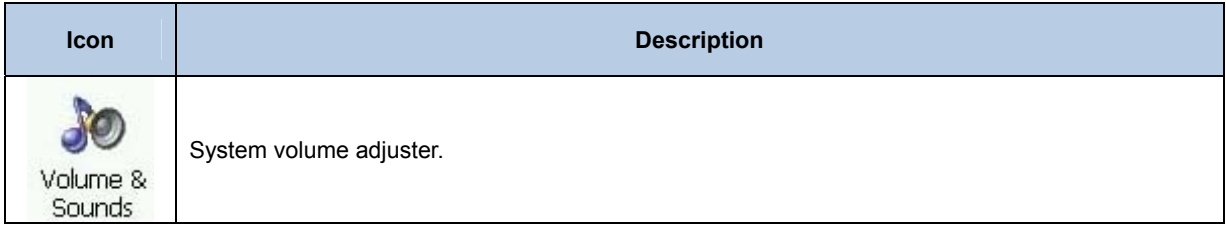

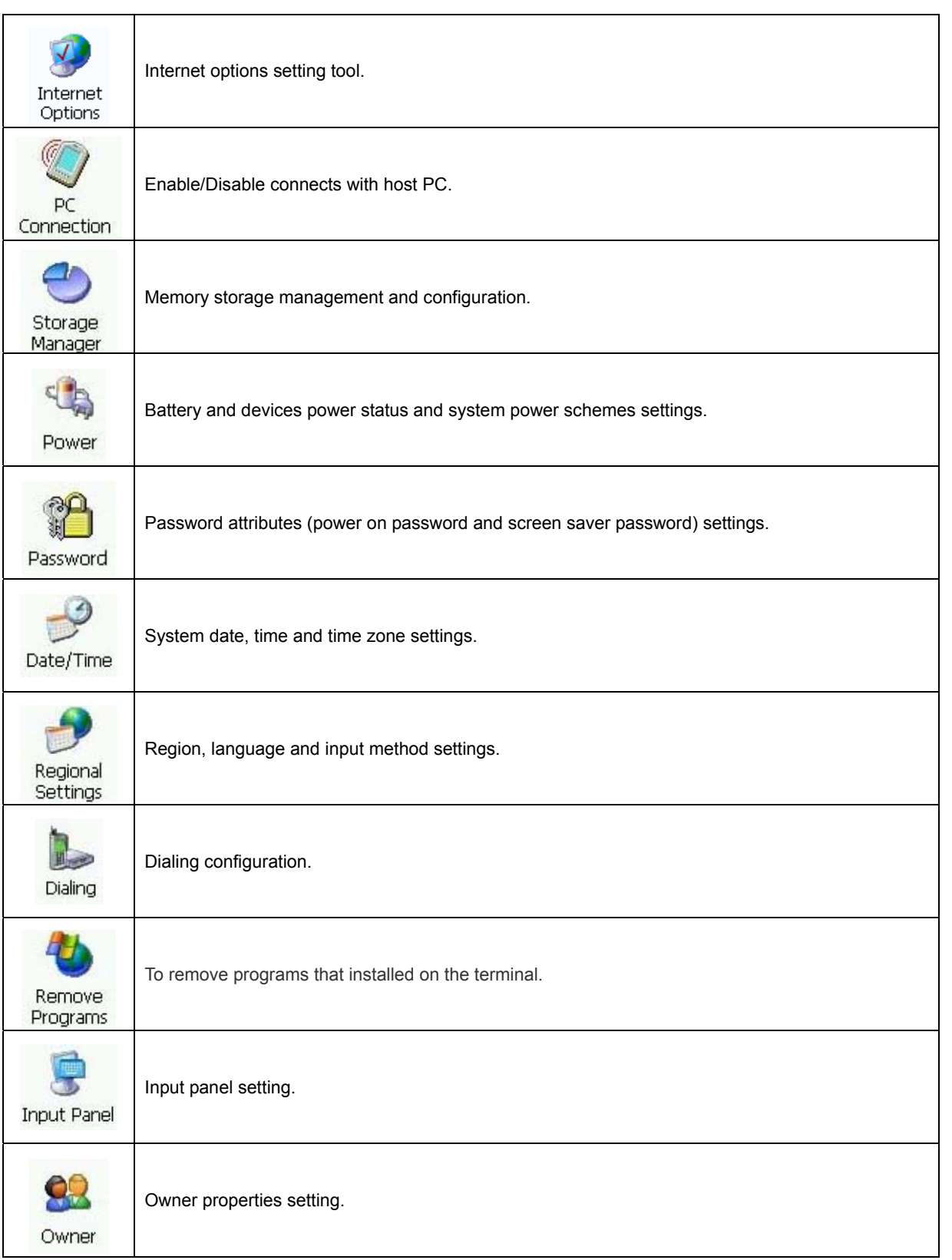

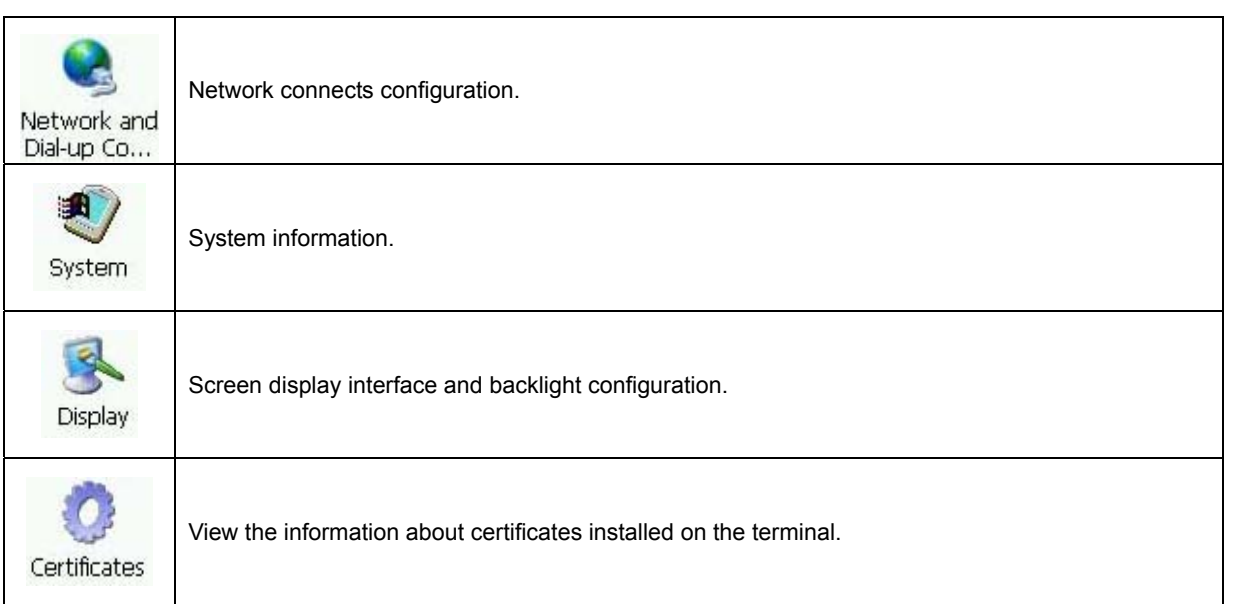

# **Keypads**

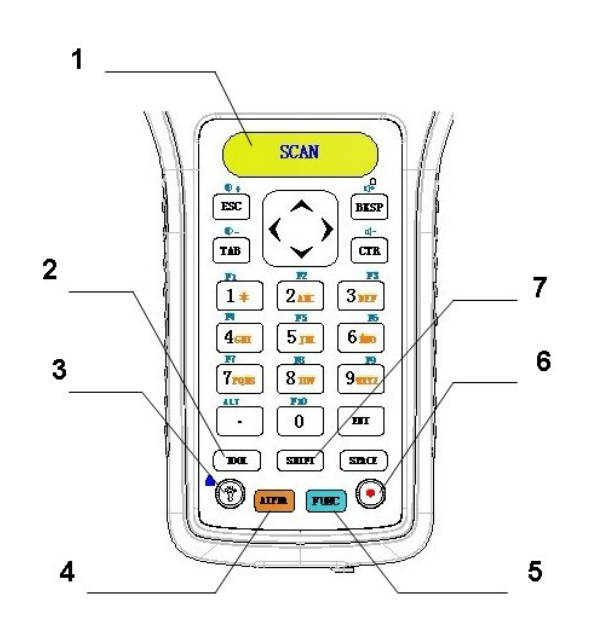

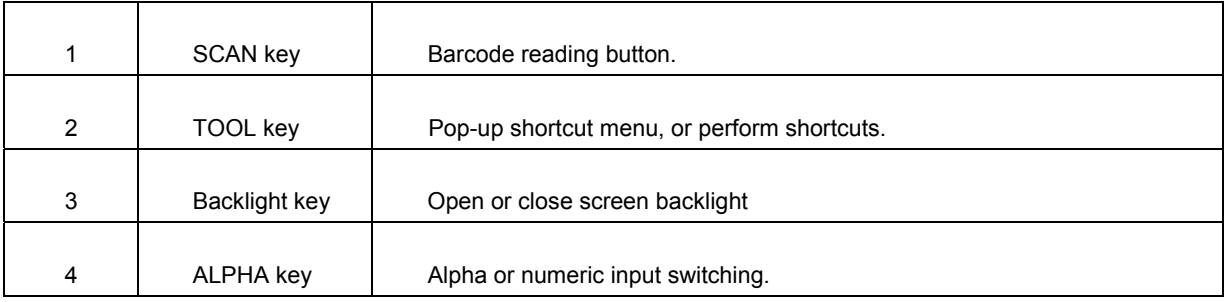

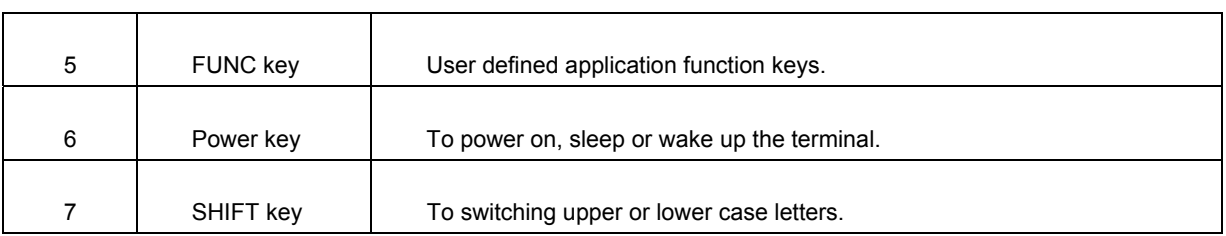

#### **Numeric Keypad input mode**

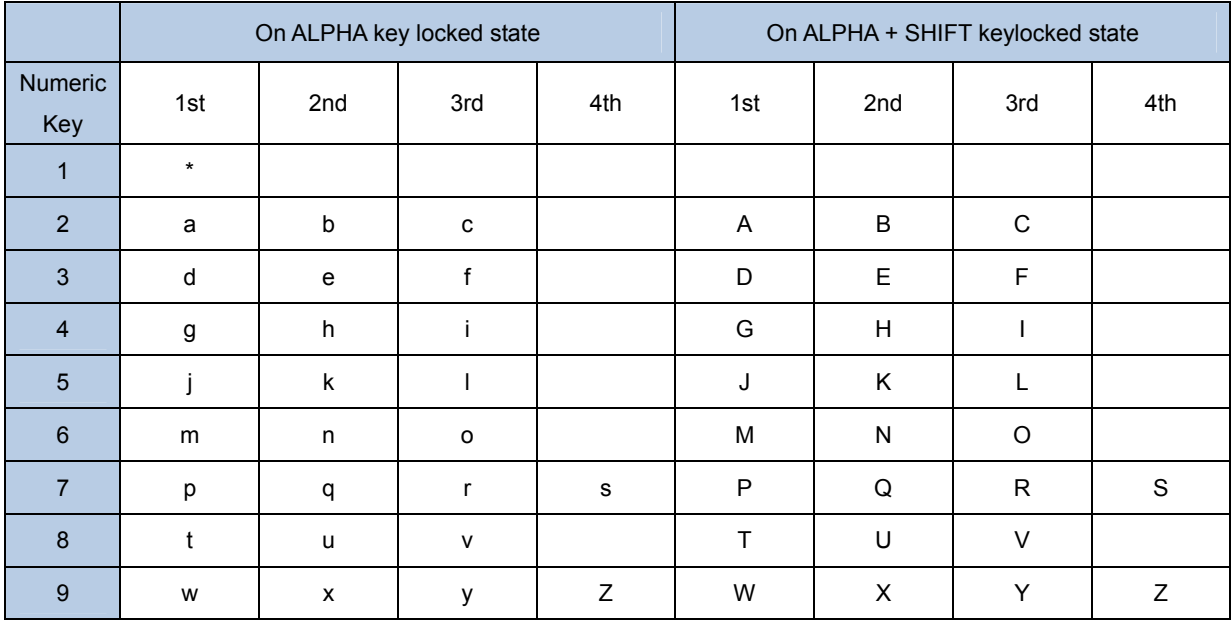

#### **Function Keys Introduction**

 $\div$  FUNN key + Backlight key: Lock/ Unlock function.

This locking function only work for one time then turn to unlock state automatically.

- $\Diamond$  ALPHA and FUNC key is an independent processing, operation will not overwrite each other.
- $\div$  The SHIFT key is only works on the ALPHA key be pressed.
- $\triangle$  ALPHA and SHIFT key combination types:
	- The keyboard is in lowercase input state when the SHIFT key is not pressed. The status bar display lowercase icon.
	- The SHIFT key pressed once. Status bar display uppercase icon and turn back to lowercase icon after pressed any alpha key.If the pressed key is not an alpha key, to give up the SHIFT operation back to lowercase state.
	- Double pressed the SHIFT key (within 0.5 seconds) turn to uppercase input state, statues bar display uppercase icon. Pressed the SHIFT key again would turn back to lowercase state.
- $\Diamond$  Long pressed or double pressed the TOOL key could popup the shortcut window.
- $\triangle$  Pressed the TOOL key + a number key, run the corresponding program.

# **Stylus**

Use the PT30 Series stylus to select items and enter information. The stylus functions as a mouse.

- $\Diamond$  Tap : Touch the screen once with the stylus to select the menu item.
- $\div$  Tap and Hold : Tap and hold the stylus on an item to see a list of actions available for that item.
- $\div$  Drag : Hold the stylus on the screen and drag across the screen to select text. Drag in a list to select multiple items.

**CAUTION: To prevent damage to the screen, do not use any device other than the Newlandprovided stylus.** 

# **Adjust Volume**

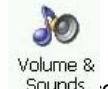

Adjust the system volume using the tool program sounds control panel

#### **Tap "Start"→"Setting"→"ControlPanel"→double click "Volume & Sounds"**

Click and move the slider to adjust the volume on "Volume and Sounds" dialog box.

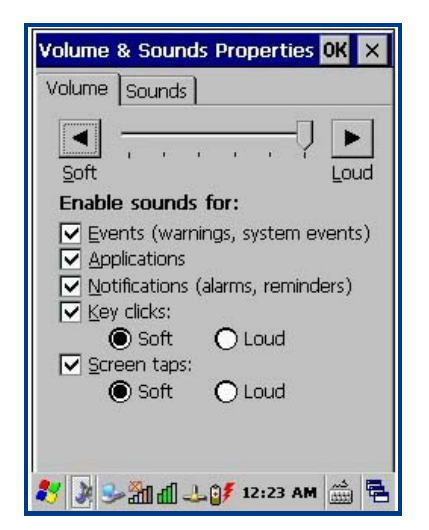

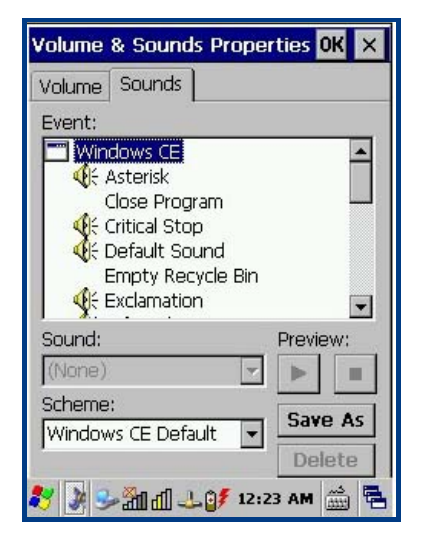

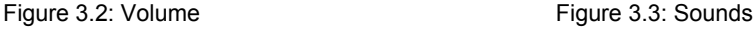

# **Change Backlight Settings**

Use Light Setting program you can set the screen and keyboard backlight. Screen backlight has normal mode and low-power mode. Use this tool can also be set according to the different needs of the backlight brightness and auto-off timer.

```
Tap "Start"→"Settings"→"ControlPanel"→double click "Light Setting" as icon.
```
#### **Screen backlight setting:**

z **Normal Mode:** 

The backlight brightness can be set from 0-10 grade. You can drag the selected bar or click the up or down arrow to set the grade. Touch the screen or press any key will activate the backlight.

#### z **Low-power Mode:**

Low-power mode backlight brightness level can be set from 0 to the grade of normal mode.

**Switch Timer** 

Set after how many seconds if there is no touch the screen or keyboard press, the backlight automatically turn into low-power mode.

#### **Keyboard backlight setting:**

Set after how many seconds if there is no keyboard press, the backlight turn off automatically When you no press any key in a period of time, the keyboard backlight will turn off automatically.

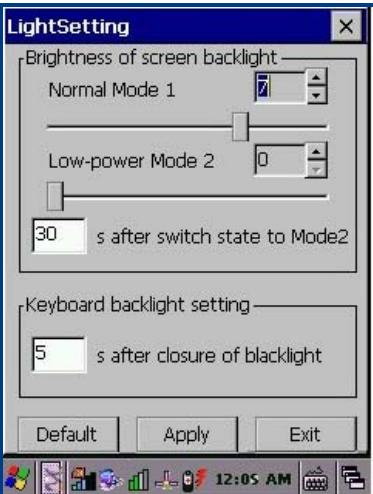

Figure 3.6: Backlight setting

#### **Memory storage management**

"Storage Manager" is a tool for manage the memory.

#### **Actions mode:**

- $\div$  Format : Format the selected memory, the data in memory will be destroyed after memory formatted.
- $\Diamond$  Dismount : Dismount the selected memory.
- $\Diamond$  New Partitions : Create a new partition in selected memory.
- $\Diamond$  Delete Partitions : Delete a exist partition in selected memory.

**Caution: The memory configuration changes will destroy all the data in memory, please contact with technical staff before change.** 

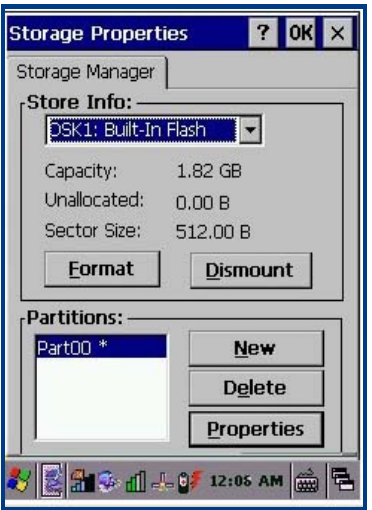

Figure 3.7: Memory Configuration

# **Resetting the PT30**

#### **Warm reset:**

Press the reset button to warm reset the terminal. It will take around 6-10 seconds to restart the system. User data in memory will not to destroy.

#### **Cold reset:**

Cold reset the terminal by hold the power key and pressed reset button and release the power key when screen redisplay. It will take around 16-20 seconds system reloading and start again.

Terminal will restart in factory default setting. User data in memory will destroy. You can use backup/restore tool to process your data.

**Notice**:**The battery cover must be closed before execute reset function, otherwise the terminal will turn into suspend mode.**

### **Locking the PT30**

Use the device lock feature to prevent use of the device.

**Tap"Start"→"Settings"→"ControlPanel"→double click "LockConfig" icon.** 

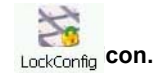

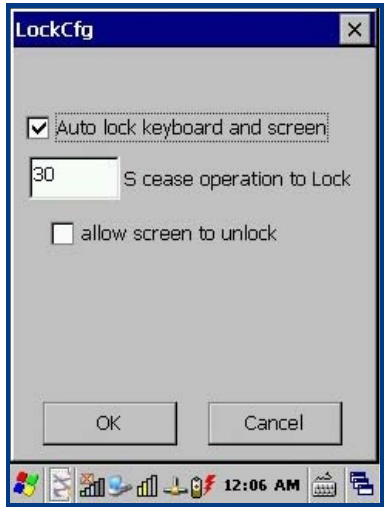

图 3.8: Lock configuration

Below status you can lock the keyboard and touch screen.

- A. Terminal not operation in a period of time or by FUNC key + backlight button.
- B. Pressed screen unlock button to unlock your terminal.

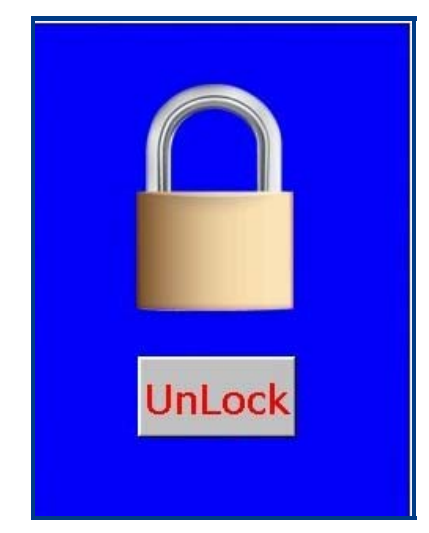

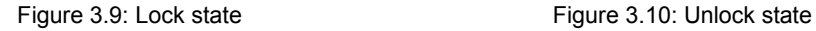

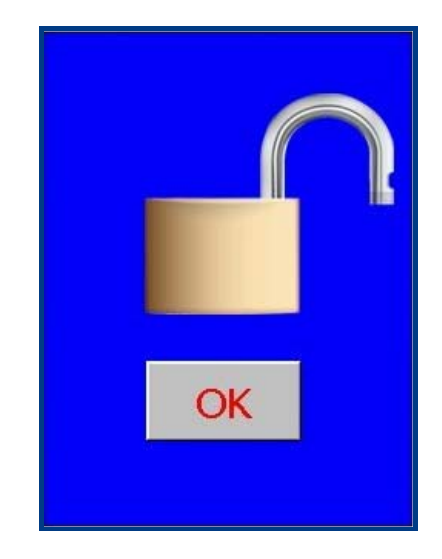

# **Barcode Settings**

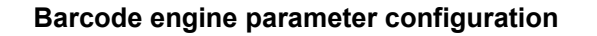

**Tap"Start"→"Settings"→"ControlPanel"→double click "Barcode Settings" icon.** 

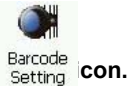

Barcode Setting program include Normal setting, Barcode setting and Test three select pages.

#### **A. Normal Setting:**

- $\lozenge$  Output Setting:
	- Output via API : Use program API libraries control to get the barcode data.
		- Output via keyboard : Output the barcode data to keyboard buffer to simulate keyboard input.
	- Output via clipboard : Output the barcode data to clipboard.
- $\Diamond$  Decode Mode Setting:
	- Decode Mode:
		- $\triangleright$  One time read mode : Press key start to scanning barcode, and released key to stop scanning.
		- ¾ Start scan by key press : Press key start to scanning barcode until read success or time out to stop scanning.
		- ¾ Continue read mode : Continue scanning barcode until change the reading mode.
		- ▶ Read control by API : Start or stop scanning barcode by API software control.
	- Time Out:

Setting the timer of time out for scanning barcode, default value is 4000ms.

- $\div$  Prefix and Suffix Setting:
	- Provided the barcode reading result plus prefix or suffix function.
- $\div$  Trigger button Config:
	- **•** Enable/Disable the trigger key.
	- Press "start set" button to disable the trigger key or press a trigger key to set a new one.
- $\Leftrightarrow$  Decode Tips:
	- Select the indicate method for reading success.

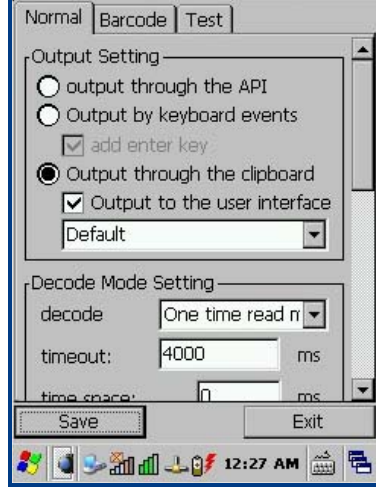

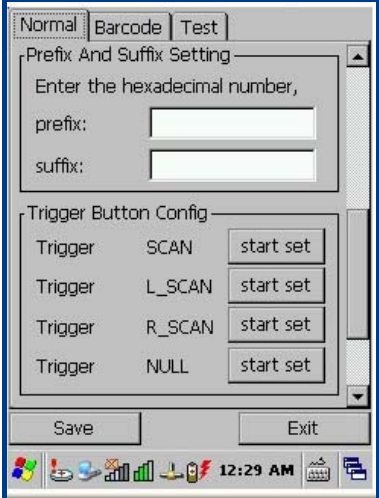

Figure 3.11: Normal setting 1 Figure 3.12: Normal setting 2

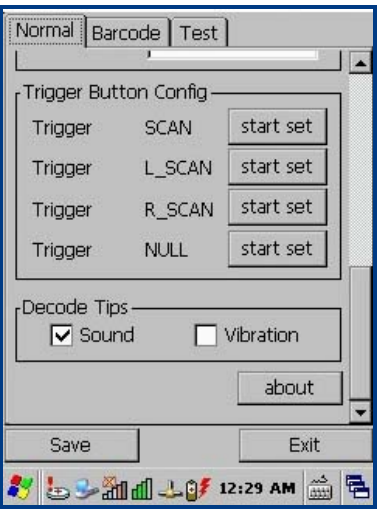

Figure 3.13: Norma setting 3

#### **B. Barcode Setting:**

Depend on the mode of your terminal, barcode setting page will display difference setting item.

- $\div$  1D Barcode configuration: (Laser/CCD)
	- Each type of 1D barcode enables or disables.
	- **•** Each type of 1D barcode detail configuration.
- $\div$  2D Barcode configuration: (CMOS)
	- Each type of 2D barcode enables or disables.
	- Each type of 2D barcode detail configuration.

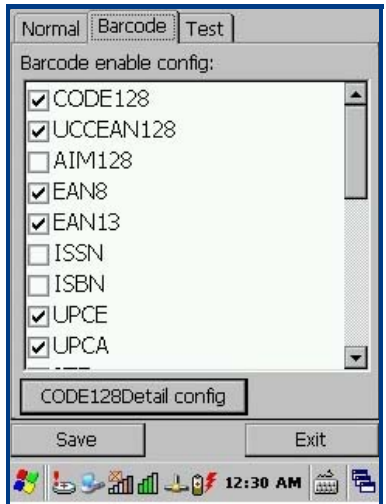

Figure 3.14: Barcode configuration Figure 3.15: Barcode detail setting

| CODE128 Detail config    |        |  |
|--------------------------|--------|--|
| property                 | value  |  |
| Min Length               | 10     |  |
| Max Length               | 15     |  |
| Code ID Setting          | t.     |  |
| Load Factory Default     | ΝO     |  |
|                          |        |  |
| Double-click property to | return |  |
| 5 3 2 1 4 3 30 AM        |        |  |

#### **C. Barcode Testing**

Tap "Test" selection to display the below figure to test the barcode reading.

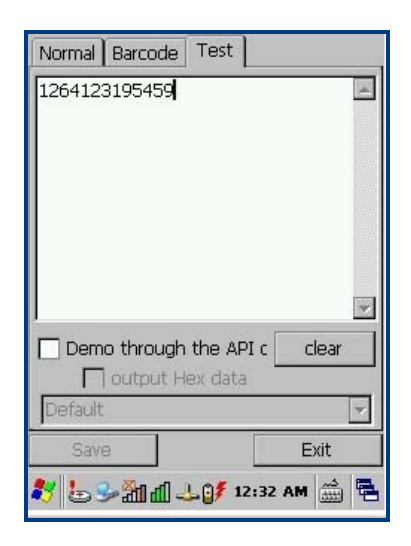

Figure 3.16: Barcode test

# **Reading 1D barcode**

Adjust the terminal barcode reading angle or the distance between barcode with terminal.Let the width of the scan line appropriately larger than the width of the barcode (about 4mm), in order to get the best reading.

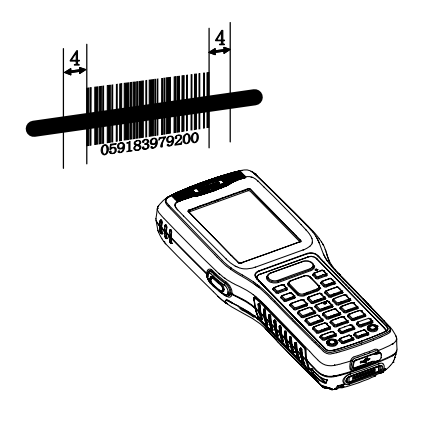

Right and wrong way of reading:

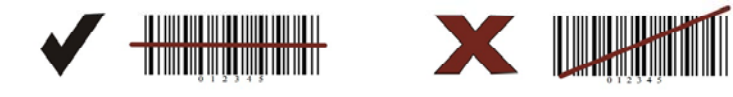

# **Reading 2D barcode**

The best reading distance and angle:

- **A.** Adjust the terminal focus lights aiming to the center of 2D barcode.
- **B.** Adjust the reading distance between the terminal with barcode around 5-20 cm.

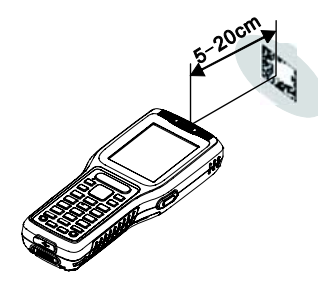

- **C.** Adjust the reading angle:
	- The relative pitch angle (the  $\alpha$ ) with barcode and terminal is less than 45 degrees (0 is the best)
	- The relative skew angle (the γ) with barcode and terminal is less than 45 degrees (5~20 is the best)
	- The relative roll angle (the β) with barcode and terminal can be any angles (0~360 degrees).

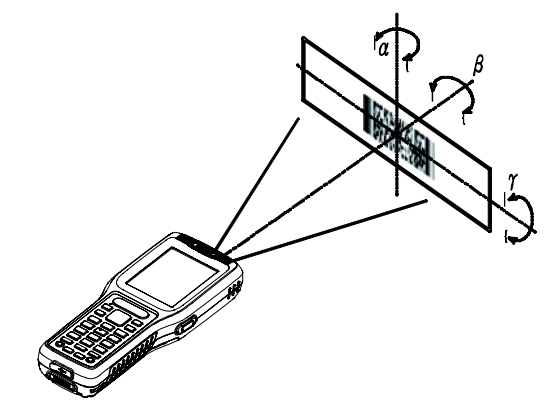

# **Chapter 4 Using WiFi Communication**

### **A. Main Window**

The Main window provides an overview of the current wireless network connection configuration (Active Profile) The following image (in Figure 5.1) is the SCU Main windows for Windows CE.

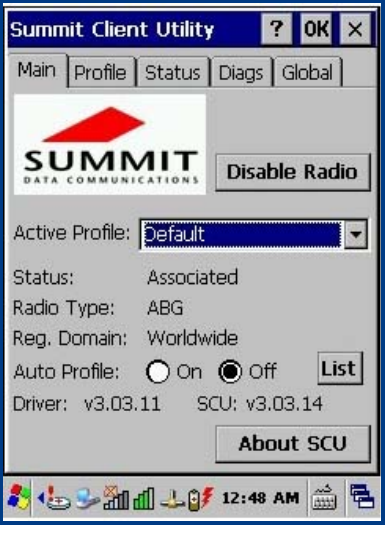

Figure 5.1: SCU Main Window

#### **Enable Radio/Disable Radio**

When the radio is enabled, select this button (which displays Disable Radio) to disable it. When the radio is disabled, select the same button (which now displays Enable Radio) to enable it. When disabled, the radio does not attempt to make a connection to an access point.

#### **Active Profile**

To displays the name of the active profile. Use the drop-down menu to select a different profile.

Note: If ThirdPartyConfig is selected (and after the device goes through a power cycle), WZC (Windows Zero Configuration) or another application is used to configure the SSID, Auth Type, EAP Type, and Encryption settings.

#### **Status**

To indicates the current status of the Summit radio. Connection statuses include:

- $\diamond$  Down  $\bullet$  The radio is not recognized by Summit software and therefore is not associated and nor authenticated.
- $\diamond$  Disabled **Incore 18 I** The radio is disabled. To enable the radio, tap Enable Radio located on the SCU Main window. When the radio is disabled, it does not attempt to make a connection to an access point.
- $\diamond$  Not Associated The radio has not established a connection to an access point.
- $\Diamond$  Associated The radio has established a connection to an access point.

If the radio Encryption type is set to WEP or a pre‐shared key (WPA‐PSK or WPA2‐PSK), it should now be capable of obtaining an IP address (either statically assigned or through DHCP) and passing traffic.

If the radio Encryption type requires EAP authentication then an EAP Type must be properly configured in order for the device to obtain an IP address and be capable of passing traffic.

<EAP type> Authenticated ‐ The radio has established a connection to an access point and has completed EAP authentication successfully.

#### **Radio Type**

Indicates the type of radio installed in the device. For example:

 $\diamondsuit$  BG - Indicates a Summit 802.11g radio which supports 802.11b and 802.11g.

#### **B. Profile Window**

Profile settings are radio and security settings that are stored for each configuration profile. When a profile is selected as the active profile on the Main window, the settings for that profile become active.

Notes: When the ThirdPartyConfig profile is selected, a power cycle must be performed.

The following image (in Figure 5.2)is the SCU Profile windows for Windows CE

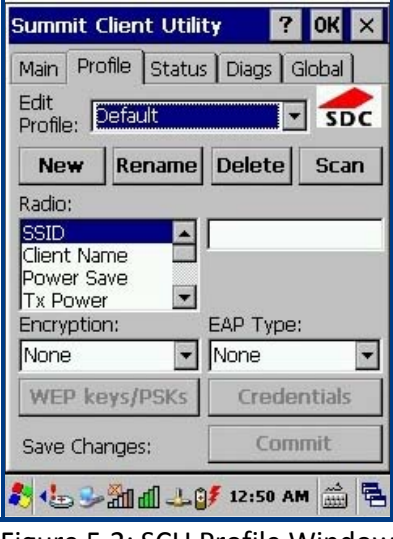

Figure 5.2: SCU Profile Window

Profile changes are not saved to the profile until you tap Commit.

Using Scan to Create a Profile

When you tap Scan on the Profile window, SCU displays a list of that are broadcasting their SSIDs. Figure 5.3 below is an example of a Scan window.

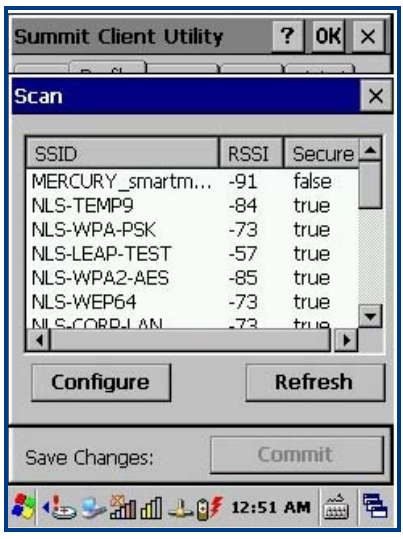

#### Figure 5.3: Scan Window

Each row shows an AP's SSID, its received signal strength indication (RSSI), and whether or not data encryption is in use (true or false). You can sort the list by tapping on the column headers. If the scan finds more than one AP with the same SSID, the list displays the AP with the strongest RSSI and the least security. Every five seconds, the Scan window updates the RSSI value for each of the APs in the list. To scan for new APs and view an updated list, tap Refresh.

If you are authorized as an administrator in SCU, you can create a profile for any SSID in the list. To create a profile, double‐tap the row for the SSID; or tap the row and then tap Configure

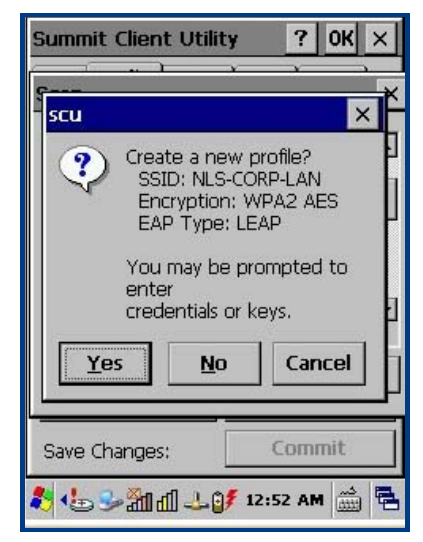

#### Figure 5.4: Scan Window

If you tap Yes on the dialog box, then SCU creates a profile for that SSID, with the profile name being the same as the SSID (or the SSID with a suffix such as " 1" if a profile with the SSID as its name exists already). If the AP is using WEP, then SCU opens a dialog box in which you can specify WEP keys. If the AP is using EAP, then SCU opens a dialog box in which you can specify login credentials for the EAP type (which SCU assumes is LEAP). After you enter information on a dialog box, you return to the SCU Profile window, where you can view and edit profile settings. If you make any changes, then you must tap Commit to save the changes.

#### **C. Status Window**

The Status window provides status information on the radio connection between the client device and the access point to which it's associated.

The following image is the SCU Status windows for Windows CE.

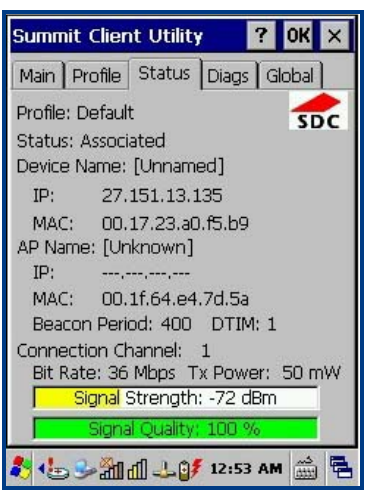

Figure 5.5: Status Window

### **D. Diags Windows**

The Diagswindows enables you to troubleshoot connection issues with SCU. The following image is the SCU Diags windows for Windows CE.

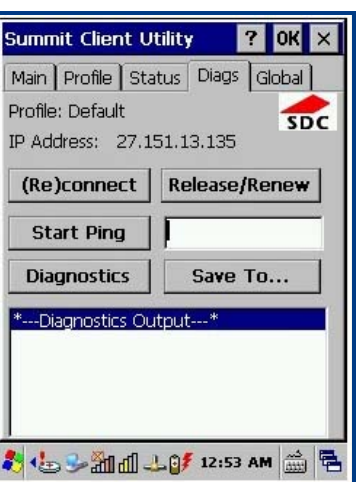

Figure 5.6:Diags window

#### **(Re)connect**

Initiate a reconnect of the radio: Disable and enable the radio, apply (or reapply) the current profile, attempt to associate to the wireless LAN, and attempt to authenticate to the wireless LAN.

#### **Release/Renew**

Obtain a new IP address through DHCP release/renew.

#### **Start Ping/Stop Ping**

Start a continuous ping to the address in the edit box next to the button. Once the button is tapped, its name and function changes to Stop Ping. Pings continue until you tap Stop Ping, move to a different SCU window (other than Diags or Status), exit SCU, or

remove the radio.

# **E. Global Window**

Global settings include radio and security settings that apply to all profiles and settings that apply to SCU itself. An administrator can define and change most global settings on the Global window in SCU.

The following image is the SCU Global windows for Windows CE

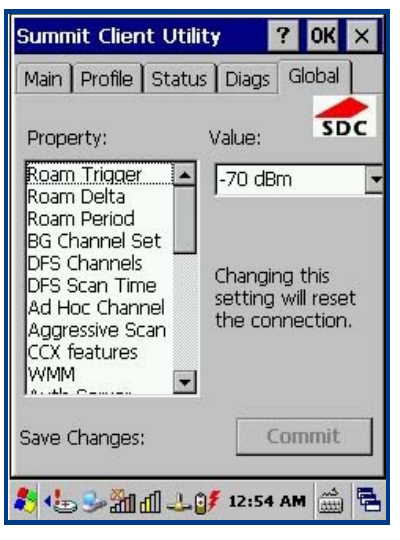

Figure 5.7: Global window

# **Chapter 5 Accessories**

# **Battery**

Terminal battery capacity too low will cause the terminal malfunction. Please charge the battery at less than 8 hours for sure the main battery and backup battery capacity was in full charge states.

# **Charging**

### **Use AC adaptor charging**

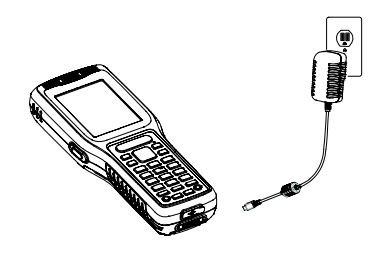

# **LED charging indicator**

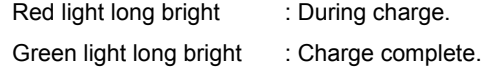

# **LED indicator for Scanning/Decoding/Communication**

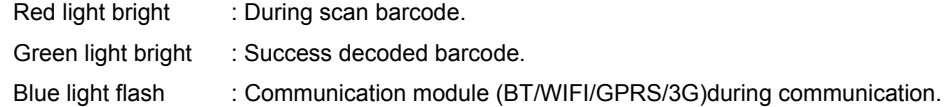

# **Connect Host PC via USB cable**

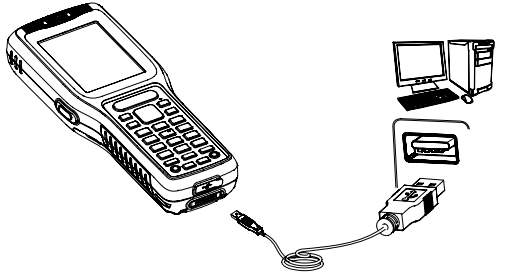

- 1. Open the USB port cover which is located in bottom of PT30.
- 2. Plug in USB cable connector to PT30 USB port and the other sides of cable connect to host PC.

**Notice: Please make sure the host PC already installed Microsoft ActiveSync before connection.** 

# **Connect Host PC via Cradle**

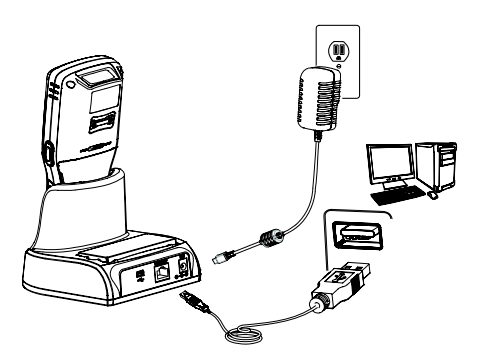

- 1. Put the PT30 into cradle.
- 2. Plug in USB cable connector to cradle USB port and the other sides of cable connect to host PC.

**Notice: Please make sure the host PC already installed Microsoft ActiveSync before connection.** 

# **Chapter 6 Maintenance& Troubleshooting**

#### **Introduction**

This chapter includes considerations on operation and battery charging, and provides troubleshooting solutions for potential problems during the terminal operation.

#### **Considerations on using PT30**

#### **Disassembly and modification**

Please do not attempt to disassemble or modify the terminal, if cause the damage to the terminal, Newland does not assume warranty responsibility.

#### **Connect power source**

Please use the terminal original power adapter otherwise there is a risk of damage to the terminal.

### **Abnormal situation**

Leave far away from fire source during battery charging. Turn off the power when you found abnormal odor, overheating or smoke situation and contact Newland service center, there is a risk of fire if continue charge.

#### **Drop Damage**

If the terminal caused the damage because drop down. Please turn off the power and contact with Newland service center for help.

#### **LCD Display**

Do not stress or impact LCD screen, it may cause the broken glass of the LCD panel. If the glass of the LCD panel is broken, please do not touch the liquid, for fear to cause skin burns or infection.

#### **Stacking heavy objects**

Do not place heavy objects stacked on the terminal in order to avoid heavy objects lose balance and fall over cause injury.

#### Placed location

Do not placed the terminal in unstable, too moisture or dust places. It may cause to fire or electric shock, and also do not placed in direct sunlight for a long time.

#### **Use occasion**

Due to the terminal wireless module electromagnetic waves radiation will affect some instruments, so in the particular occasion that prohibited to use the wireless devices, such as aircraft, gas stations. Please do not use the wireless terminal in these occasions.

#### **Caution**

- $\div$  If the terminal lost power or abnormal cause can not boot up, try a hardware reset to start it, the method is to press the reset button with needles. The location of reset button, please refer to the related chapter.
- $\Diamond$  Please do not throw or drop the terminal to avoid the LCD screen is damaged or cause the program interrupt execution to make the memory data loss, or other consequences of affecting the normal operation.
- $\Diamond$  Clean the reading window periodically. Do not touch the transparent glass of the scanning window to avoid scratch or stain glass affecting reading performance.
- $\Diamond$  Please do not use sharp objects to touch the screen, it may cause the screen is damaged or the internal short circuit.
- $\Diamond$  Please use a soft and dry cloth to wipe the terminal, and do not use a damp cloth, benzene, thinner or other volatile chemicals to avoid the terminal keyboard and shell variant of aging.
- $\Diamond$  Do not let the terminal face down in order to avoid the keyboard disoperation.
- $\div$  The environment temperature great change will lead to the terminal surface condensation, please dry the terminal before use.
- $\Diamond$  Adapter shall be installed near the equipment and shall be easily accessible. The plug considered as disconnect device of adapter. The power adapter shall be considered as safety approval by CE(Adapter AC input: 100-240V~, 50/60Hz 0.4A; Output: 5Vdc/1.5A

Manufacturer of Adapter: Guande Technology Co., Ltd. Model No.: KSAS0100500150D5)

- $\Diamond$  The antenna(WIFI) is installed with 20 cm maintained between the antenna and users.
- Extreme Temperature: -20~+45

### **Battery safety guidelines**

- $\Diamond$  Battery in fire will cause an explosion.
- $\div$  Battery can charge and discharge at least more than 500 times. Please renew the battery when the battery noticeably in shorter battery life.
- $\Diamond$  Using the battery only provided from Newland, and also use the power adapter only provided from Newland to charge the battery.
- $\div$  Please unplugged the adapter when battery was fully charged, and do not continue to charge the battery. Since overcharging may shorten battery life. A fully charged battery is left unused, the battery will gradually discharge. It will not cause any abnormal states.
- $\Diamond$  Do not use the damage or abnormal battery or adaptor already.
- $\div$  Please correctly collect and dispose of the battery and do not dispose the battery as general garbage.

# **Troubleshooting**

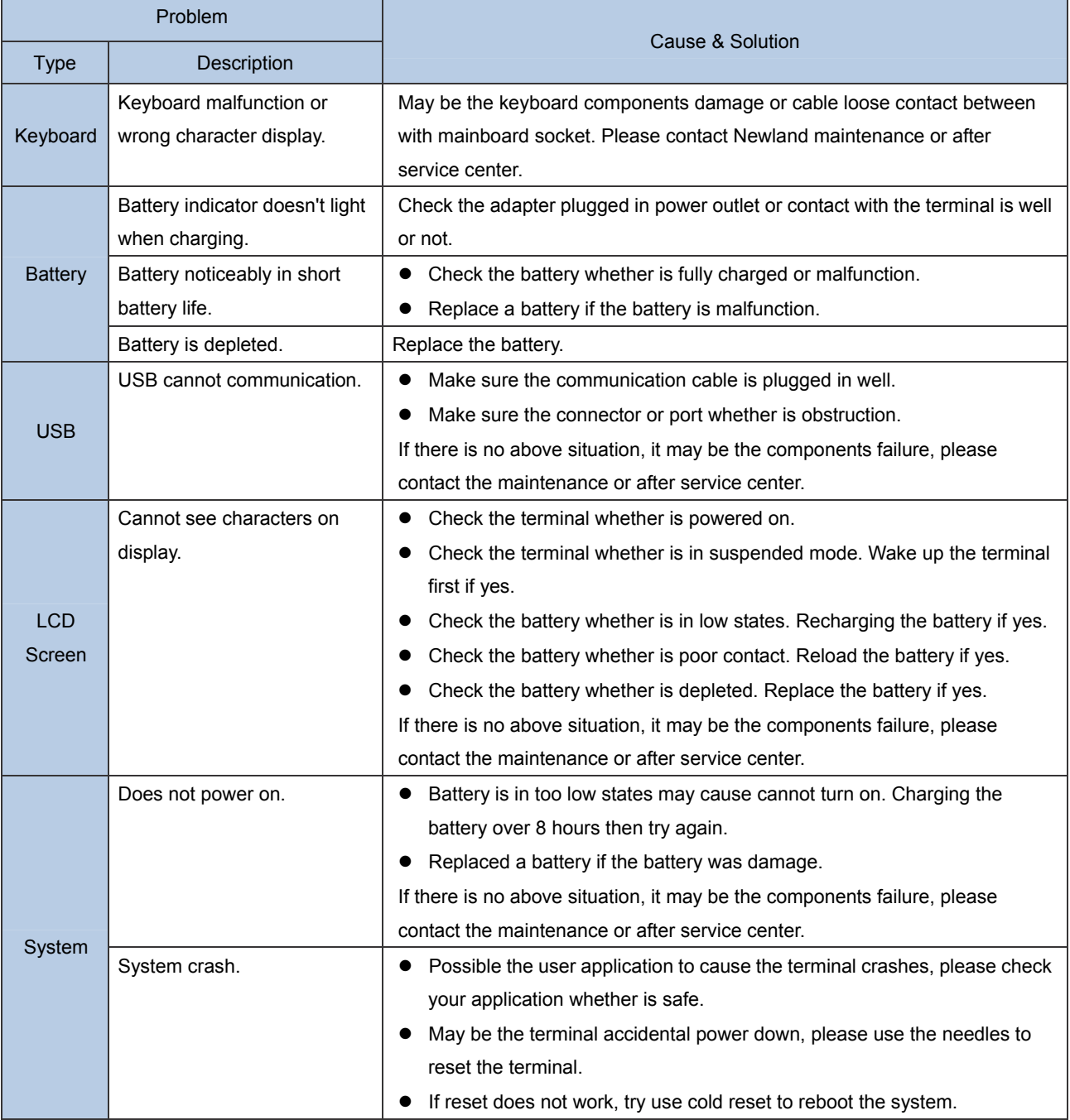

# **FCC Warning:**

This equipment has been tested and found to comply with the limits for a Class B digital device, pursuant to part 15 of the FCC Rules. These limits are designed to provide reasonable protection against harmful interference in a residential installation. This equipment generates, uses and can radiate radio frequency energy and, if not installed and used in accordance with the instructions, may cause harmful interference to radio communications. However, there is no guarantee that interference will not occur in a particular installation. If this equipment does cause harmful interference to radio or television reception, which can be determined by turning the equipment off and on, the user is encouraged to try to correct the interference by one or more of the following measures:

- Reorient or relocate the receiving antenna.
- Increase the separation between the equipment and receiver.
- Connect the equipment into an outlet on a circuit different from that to which the receiver is connected.
- Consult the dealer or an experienced radio/TV technician for help.

Caution: Any changes or modifications to this device not explicitly approved by manufacturer could void your authority to operate this equipment.

This device complies with part 15 of the FCC Rules. Operation is subject to the following two conditions: (1) This device may not cause harmful interference, and (2) this device must accept any interference received, including interference that may cause undesired operation.

 Hereby, Fujian Newland Auto-ID Tech Co., Ltd., declares that this Radio-Frequency peripheral is in compliance with the essential requirements and other relevant provisions of Directive 1999/5/EC.